# **DDS-CAD-Technik-Telegramm**

Ausgabe 7 - April 2012

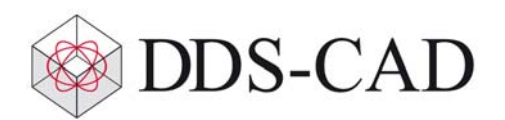

Sehr geehrte Damen und Herren ,

vielen Dank für Ihr Interesse an unserem Technik-Telegramm.

Ein April-Telegramm im Mai?

Die für DDS sehr erfolgreichen Messen 'Light + Building' und der 'IFH/Intherm' im April waren für uns sehr arbeitsintensiv. Deshalb schicken wir Ihnen dieses April-Telegramm ein wenig verspätet. Das Mai-Telegramm wird aber aller Voraussicht nach wieder pünktlich bei Ihnen eintreffen.

Wir hoffen, dass für Sie mit unseren nachfolgenden Tipps und Tricks das Arbeiten mit DDS-CAD um einiges effizienter und interessanter wird.

# **Layer durch Anklicken schalten, Layergruppen anlegen und speichern**

Vor allem nach dem Import von Zeichnungen aus anderen Anwendungen kann es sein, dass sehr viele Layer in der Layerverwaltung erscheinen.

Wenn Sie die von Ihnen nicht benötigten Layer abschalten möchten, bietet sich hierfür die Funktion 'Layer durch Anklicken schalten' an:

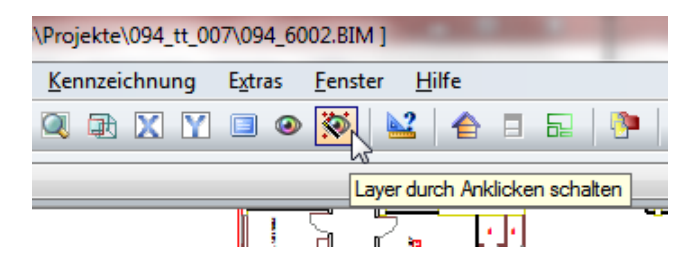

Wenn Sie sich dann mit dem Mauszeiger einer Linie nähern, erscheint der Layername. Mit einem 'Klick' ist der Layer ausgeschaltet:

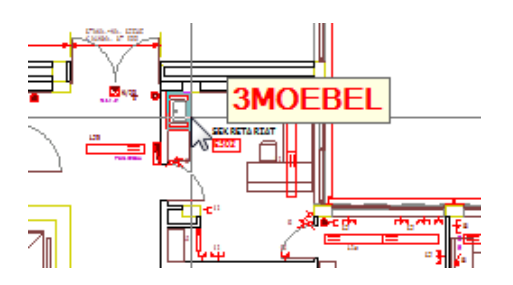

Falls Sie versehentlich einen falschen Layer abschalten, hier zum Beispiel '5Wand1', kann man durch einen Rechtsklick mit der Maus diesen wieder einschalten:

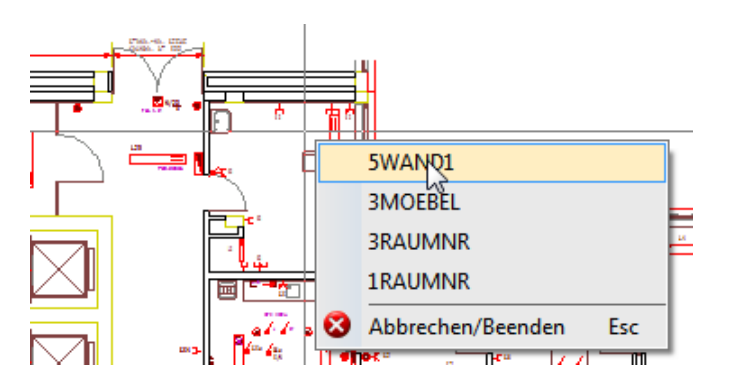

Das Ergebnis sieht zum Beispiel so aus:

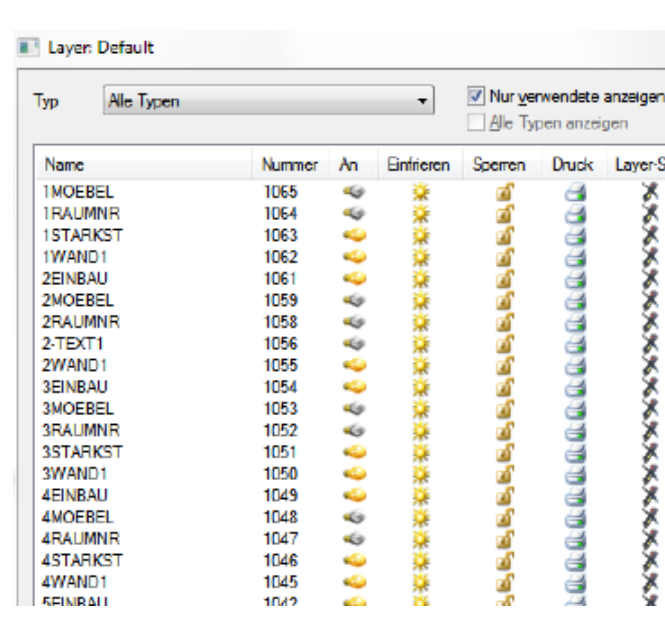

Um diese Konstellation zu sichern, sollten Sie diese in der Layerverwaltung mit einem eigenen Namen speichern.

Tragen Sie hierzu unten im Feld , Gruppe' eine Bezeichnung (hier: "Bereinigt") ein und klicken Sie auf 'Speichern':

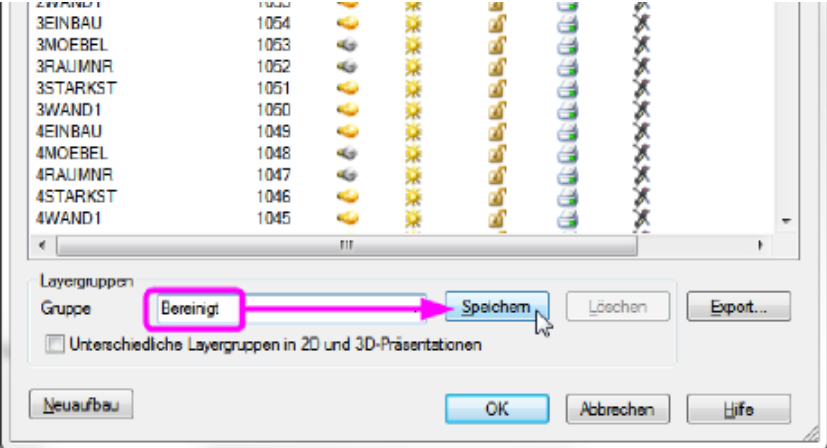

Danach steht eine neue Layergruppe 'Bereinigt' zur Verfügung, die Sie jederzeit wieder aufrufen können:

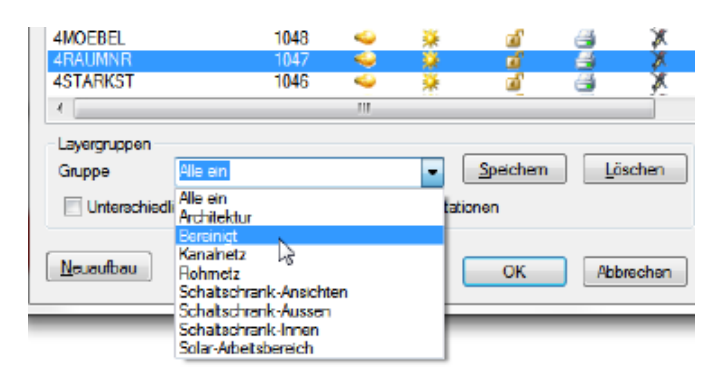

### **Vermeiden von Trassen-Kollisionen**

Beim Planen von Kanälen, Rohren und Trassen können Kollisionen zwischen den Leitungen auftreten. Um diese möglichen Kollisionen der Trasse zu vermeiden, führen Sie den Cursor an die Kollisionsstelle. DDS-CAD zeigt Ihnen daraufhin die verschiedenen Möglichkeiten zur Vermeidung der Kollision an:

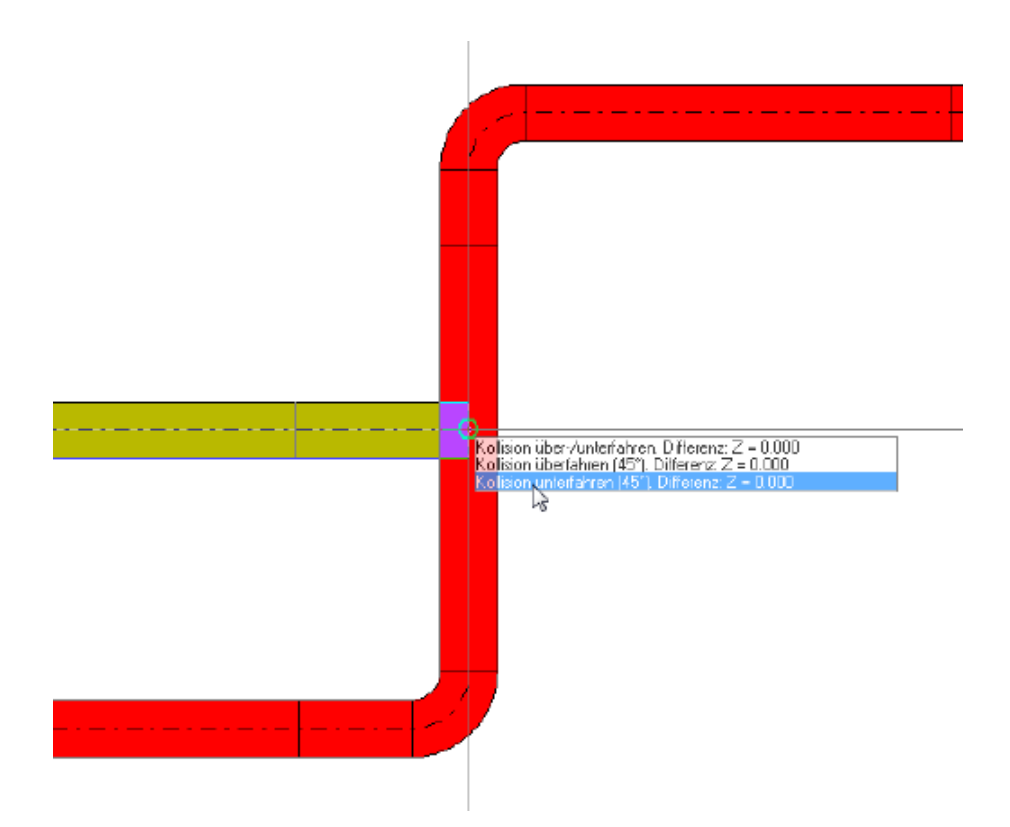

Klicken Sie auf die Optionen "Kollision überfahren (45°), Differenz Z=0,0" bzw. "Kollision unterfahren (45°), Differenz Z=0,0", umgeht DDS-CAD die Kollision automatisch. Wenn Sie "Kollision unterfahren ..." wählen, erhalten Sie zum Beispiel das folgende Ergebnis:

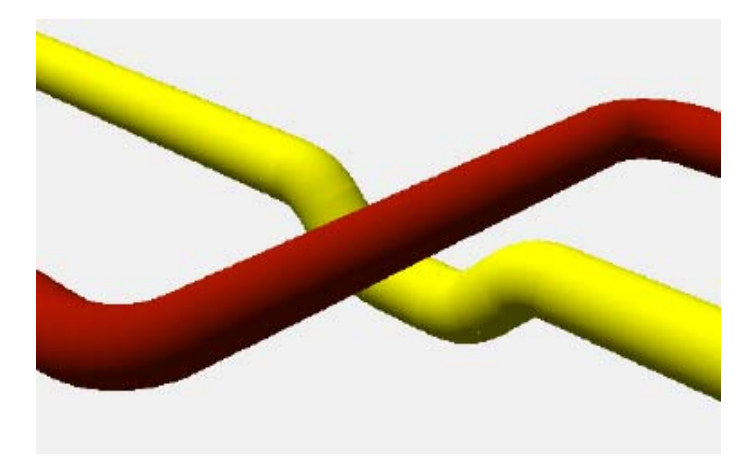

Wählen Sie hingegen die Variante "Kollision über-/unterfahren, Differenz Z=0,0", können Sie selbst festlegen, in welchem Abstand und Winkel DDS-CAD die vorhandene Trasse über- bzw. unterfahren soll:

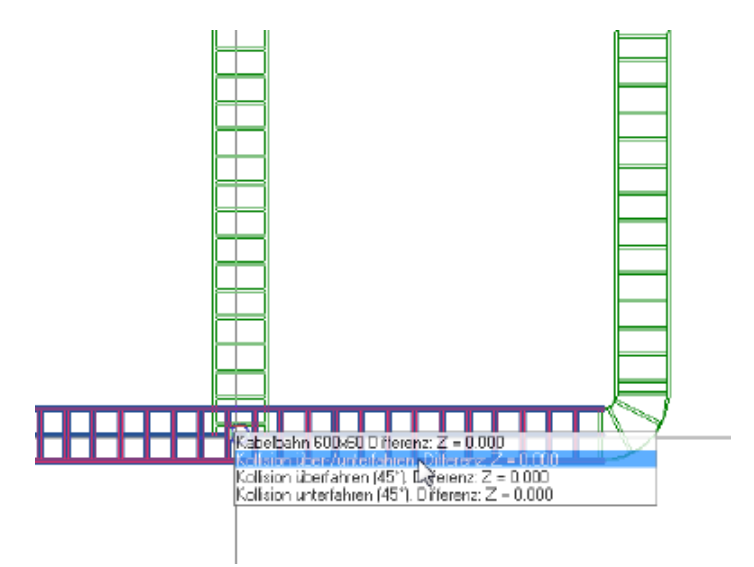

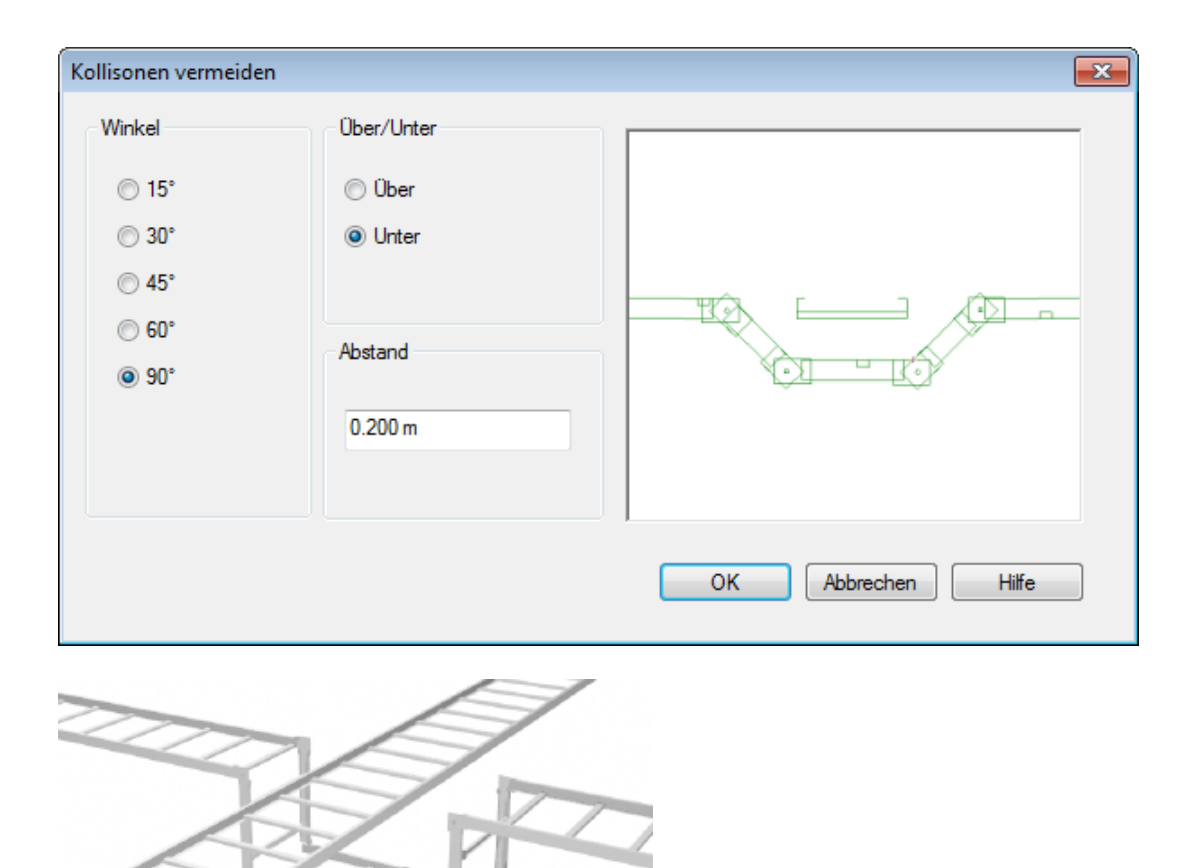

Selbstverständlich funktioniert diese automatische Kollisionsvermeidung beim Planen von Trassen auch gewerkeübergreifend. Hierzu müssen die entsprechenden Gewerke über den Import- und Zeichnungsmanager eingeblendet sein (Kurztaste: <Strg>+<G> für 'Ghosting'):

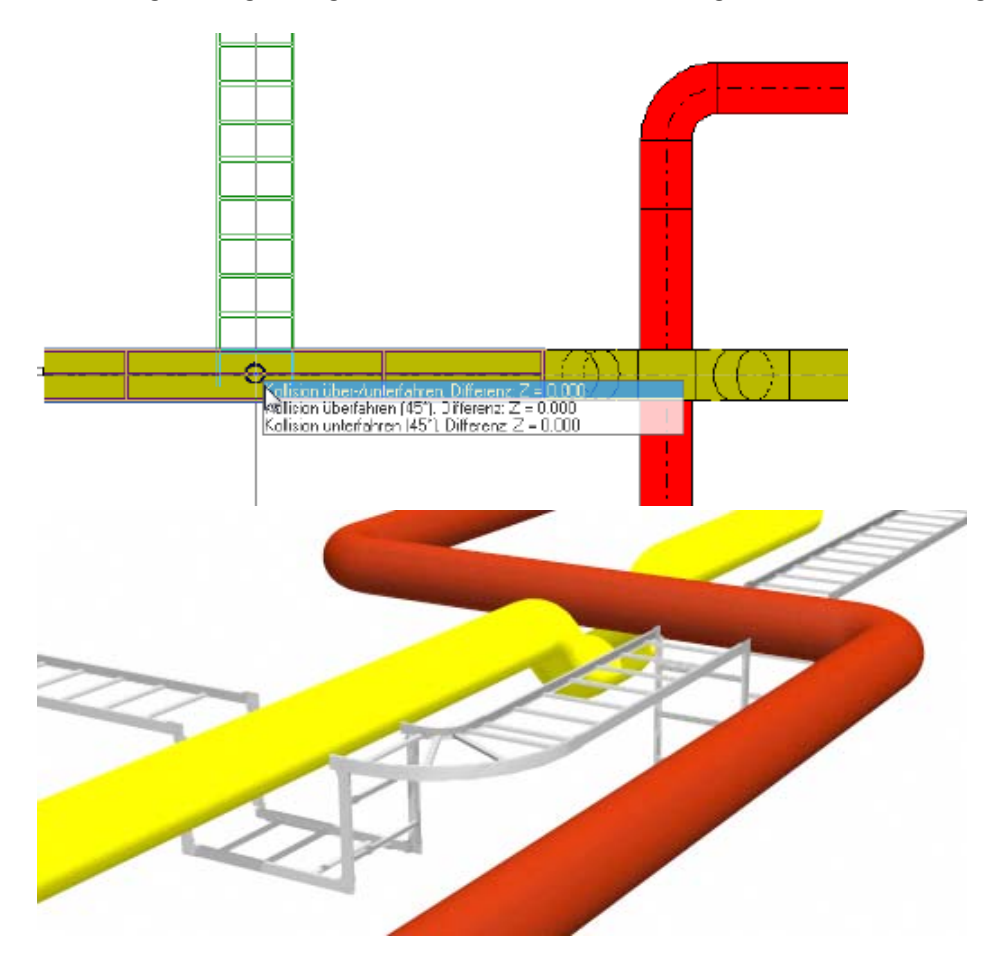

# **Fehlermeldung "Dieser Stromkreis wurde schon mit DC gezeichnet."**

In Ausnahmefällen kann es vorkommen, dass folgende Meldung erscheint, wenn Sie beim Erstellen eines Schaltplanes die Stromkreise automatisch zeichnen wollen:

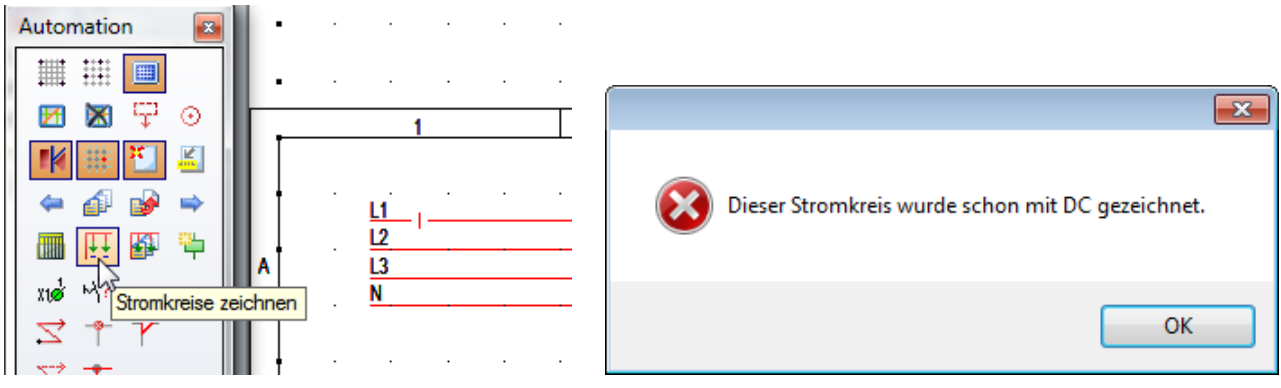

DDS-CAD bricht daraufhin das Zeichnen ab. Normalerweise deutet diese Meldung darauf hin, dass die entsprechenden Stromkreise bereits auf einem anderen Schaltplanblatt dargestellt werden und daher bereits Blattreferenzen eingetragen sind. Diese Referenzen verhindern, dass Stromkreise versehentlich mehrfach gezeichnet werden. Allerdings kann es auch vorkommen, dass beim Löschen ganzer Schaltplanblätter die Blattreferenzen in den Stromkreisen nicht zurückgesetzt werden. Dieses führt dann auch zu dieser Meldung.

So beheben Sie dieses Problem:

Wenn Sie sich sicher sind, dass diese Stromkreise nicht bereits auf einem anderen Blatt dargestellt werden, können Sie alle Blattreferenzen zurücksetzen. Öffnen Sie dazu die Verteilerdatenbank, klicken Sie auf den Button "Ändern" und setzen die Seitenreferenzen für die Stromkreise folgendermaßen zurück:

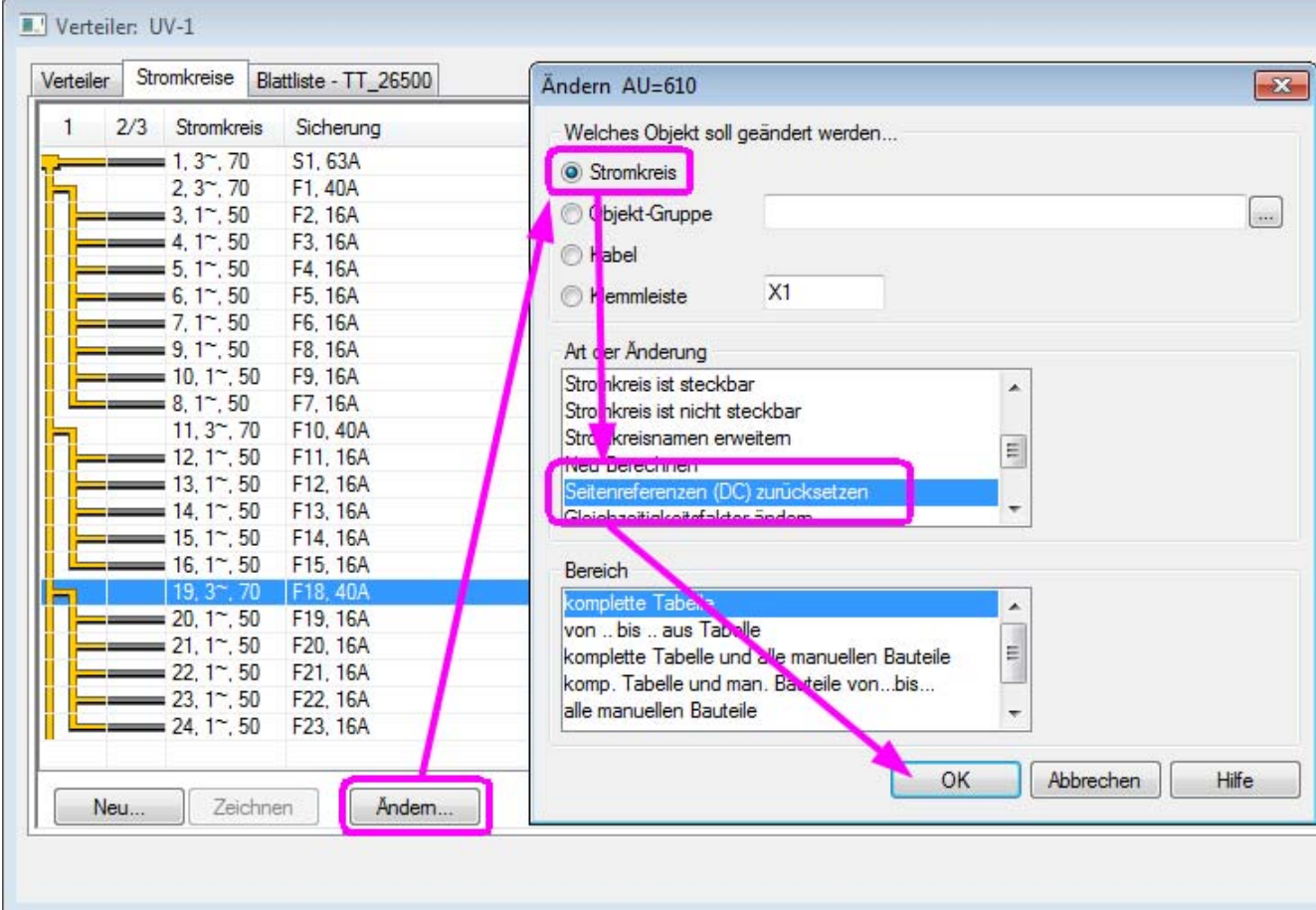

Damit alle bereits gezeichneten Stromkreise und Bauteile ihre korrekten Blattreferenzen wieder erhalten und nicht doppelt gezeichnet werden, sollten Sie den Schaltplan nach dieser Änderung komplett durchblättern. Danach können Sie die Stromkreise über die Funktion "Stromkreise zeichnen" neu zeichnen lassen.

Liebe Chefs und Abteilungsleiter: Haben auch alle DDS-Anwender Ihres Unternehmens diese E-Mail bekommen? Falls nicht, reichen Sie bitte dieses Telegramm an die betreffenden Personen weiter. Wenn Sie möchten, dass Ihre Mitarbeiter das Technik-Telegramm direkt bekommen, teilen Sie uns bitte in einer kurzen Antwort die Namen und E-Mail-Adressen mit. Falls diese E-Mail bei Ihnen nicht korrekt oder ohne Bilder angezeigt wird, hier können Sie das Technik-

Telegramm als PDF-Datei herunterladen: Download Technik-Telegramm als PDF-Datei

Haben Sie ein Telegramm verpasst? In unserem Telegramm-Archiv finden Sie alle Ausgaben der Technik-Telegramme als PDF-Datei:

Technik-Telegramm März 2012 Technik-Telegramm Februar 2012 Telegramm-Archiv…

Sie interessieren sich für Fragen rund um DDS-CAD und möchten mit uns diskutieren oder Ihre Ideen einbringen?

Nutzen Sie unser Kundenforum! Registrieren Sie sich unter: forum.dds-cad.com! Wir freuen uns auf Sie.

Mit herzlichen Grüßen nach

Ihr Team der DDS-CAD-Hotline

#### **Data Design System GmbH**

An der Hansalinie 48-50 D-59387 Ascheberg, Germany Tel.: +49 (0)2593/91 91 91 Fax: +49 (0)8238/966 772 http://www.dds-cad.de technik-telegramm@dds-cad.de

Dieser Newsletter ist ein kostenloser Service der Data Design System GmbH, Ascheberg.

Wenn Sie diesen Newsletter nicht mehr erhalten möchten, beantworten Sie ihn bitte mit dem Betreff 'Abmelden'.

Data Design System GmbH | An der Hansalinie 48-50 | D-59387 Ascheberg, Germany | Geschäftsführer: Nils Kverneland | Steuer-Nr. 333/5958/0112, UST-ID-Nr. DE 199 782 469, Eingetragen beim Amtsgericht Coesfeld HRB 7160 | Tel.: 0 25 93 - 919 964 | Fax: 0 25 93 - 919 966 | E-Mail: info@dds-cad.de

Die Beiträge und Abbildungen in diesem Newsletter sind urheberrechtlich geschützt. Vervielfältigung, Bearbeitung und Verbreitung oder sonstige Verwertung der Inhalte außerhalb der Grenzen des Urheberrechtes sind nicht gestattet

Haftungshinweis: Trotz sorgfältiger inhaltlicher Kontrolle übernehmen wir keine Haftung für die Inhalte externer Links. Für den Inhalt der verlinkten Seiten sind ausschließlich deren Betreiber verantwortlich.